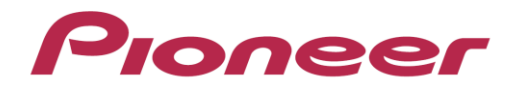

## DJミキサー

# DJM-T1

**DJM-T1** ファームウェア アップデート手順

#### **step 1.DJM-T1**とコンピュータの接続

- ① DJM-T1 の電源スイッチをOFF にし、コンピュータと USB ケーブルで接続してください。
- ② [FX2 エフェクトON/OFF] ボタンと [DECK B/D 側SELECT]ボタンを押しながら、 電源スイッチを入れてください。
- ③ DJM-T1がアップデートモードで起動します。 アップデートモードで起動すると、 CH2 レベルインジケータの最上部が点滅します。

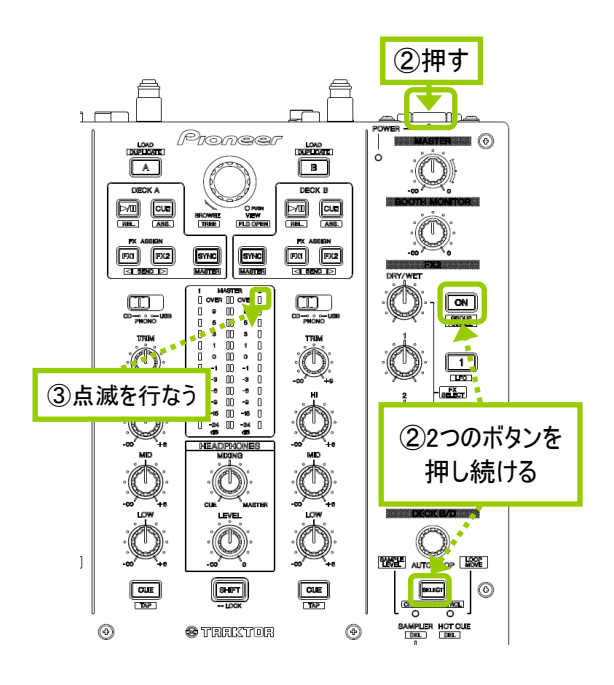

#### **step 2.**アップデートの実行

Windowsの場合:

ダウンロードした[updtDJM-T1\_X\_XX.zip]をデスクトップなど任意のディレクトリに置き、 解凍してください。

解凍して出てきた[updtDJM-T1\_X\_XX.exe]をダブルクリックして実行してください。 アップデートプログラムが起動します。

Mac OSの場合:

ダウンロードした[updtDJM-T1\_X\_XX.dmg]をデスクトップなど任意のディレクトリに置き、 ダブルクリックで解凍してください。

解凍して出てきた[updtDJM-T1\_X\_XX.app]をダブルクリックして実行してください。 アップデートプログラムが起動します。

#### **step 3** 言語選択画面

言語を選んで、[OK]をクリックしてください。 (写真は日本語選択時)

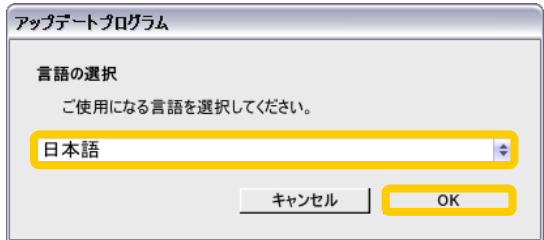

## アップデートプログラム DJM-T1ファームウェアのバージョンアップを行います。 現在のバージョン : Ver1.01<br>更新バージョン : Ver1.02 終了 | 開始

**step 5** アップデート中

**step 4** バージョン確認画面

[開始]をクリックしてください。

プログレスバーが右端に到達するまで待ってください。

更新バージョンがX.XXであることを確認して、

アップデートプログラム DJM-T1ファームウェアのアップデートを実行中です。 アップデートが完了するまでしばらくお待ちください。  $\frac{13\%}{13\%}$ 

#### **step 6** アップデート完了

下記画面が表示されたら[OK]をクリックしてください。 (このとき、DJM-T1のCH1及びCH2レベルメータが 全点灯状態になっています。)

この後、DJM-T1の電源を一度OFFにし、再度ONに すると、DJM-T1が新しいファームウェアで起動します。

アップデートプログラム DJM-T1ファームウェアのアップデートが完了しました。  $OK$ 

ファームウェアのバージョンを確認する

- 1 [UTILITY (WAKE UP)] ボタンを1 秒以上押す
- 2 [LOAD (DUPLICATE) A] ボタンを押す
- 3 CH1レベルインジケーターの最上位が点滅している場合は、 バージョン「2.00未満」を意味します。

 CH1レベルインジケーターの最上位が消灯している場合は、 チャンネルレベルインジケーターおよびマスターレベルインジケーター の点灯状態でファームウェアのバージョンを表示します。

- CH1レベルインジケーターの点灯個数 : 1 の位
- マスターレベルインジケーターの点灯個数 : 小数点第1 位
- CH 2レベルインジケーターの点灯個数 : 小数点第2 位

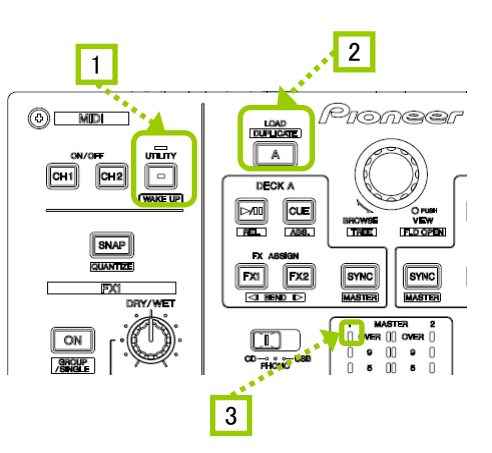

例:バージョン「1.07」を表示しているとき

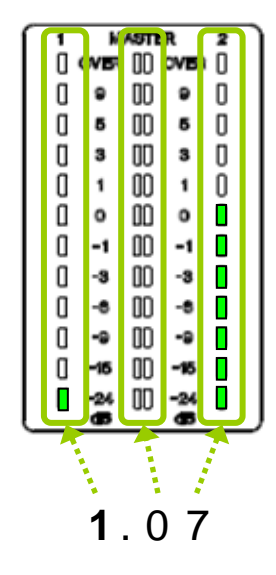

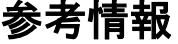

アップデートプログラムは、以下のOSで使用可能です。<br>Windows Windows XP/Windows Vista/Wir

Windows Windows XP/Windows Vista/Windows 7/Windows 8 Mac OS Mac OS X v10.6, 10.7, 10.8

アップデートの所要時間はWindows XP で約5分、それ以外のOS は約1分です。

### 商標および登録商標について

・ Pioneer はパイオニア株式会社の登録商標です。

©2013 パイオニア株式会社 禁無断転載

パイオニア株式会社 〒 212-0031 神奈川県川崎市幸区新小倉1番1号